# Knjigovođa dodaje svog kolegu / suradnika

Zadnje ažurirano22/11/2023 9:25 am CET

**Novog korisnika** pretplatnika u Minimaxu možete dodati **u četiri jednostavna koraka**:

Na početnoj stranici u desnom gornjem dijelu kliknete na **Moj profil > Korisnici > Dodaj korisnika.**

## 1

**Vrsta korisnika**: ovdje birate između dvije opcije:**Dodaj suradnika <sup>u</sup> računovodstvu** ili **Dodaj poduzetnika.**

Za dodavanje kolege / suradnika odaberete **Dodaj suradnika u**

**računovodstvu**. Kliknete **Naprijed.**

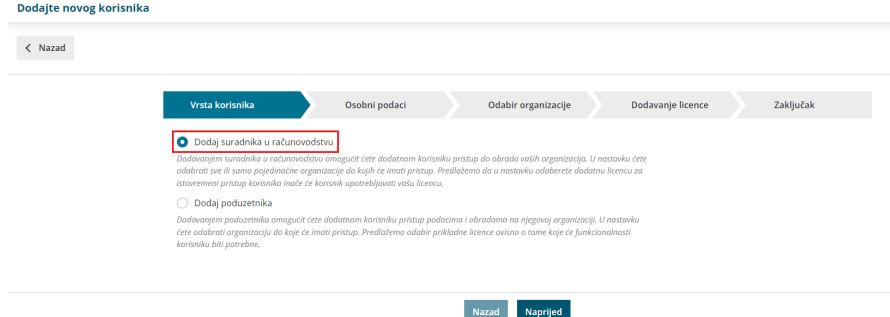

## 2

**Osobni podaci**: u označeno polje upisujete **Ime i prezime**, zatim unesete **Epoštu** suradnika kojem želite omogućiti uvid u podatke, kliknete **Naprijed.**

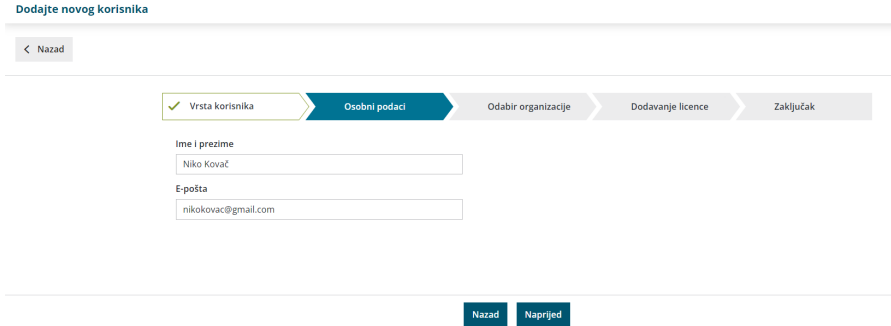

#### $\left(3\right)$

**Odabir organizacije**: na ovom koraku možete odabrati organizaciju (ili više njih) do kojih će kolega / suradnik pristupati. Na popisu se prikažu sve organizacije i kvačicama možete odabrati one do kojih će suradnik imati omogućen pristup. Organizacije također možete pretraživati po nazivu.

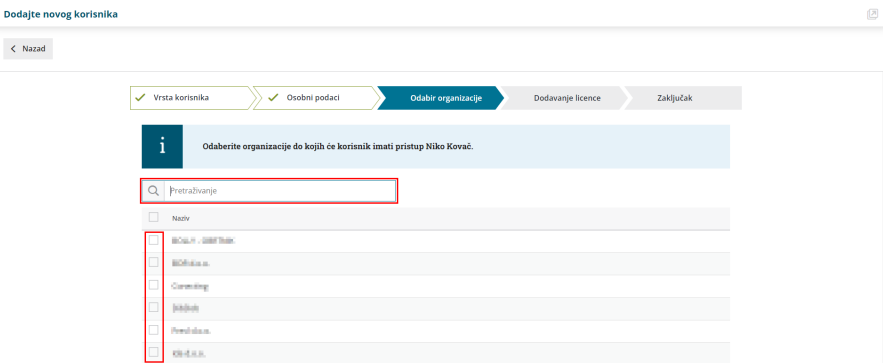

Nakon odabira organizacije, na sljedeći korak prelazite klikom na

#### **Naprijed**.

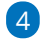

**Dodavanje licence**: na ovom koraku program nudi opcije **Povećanje broja**

**licenci** ili **Licencu ću dodati kasnije.**

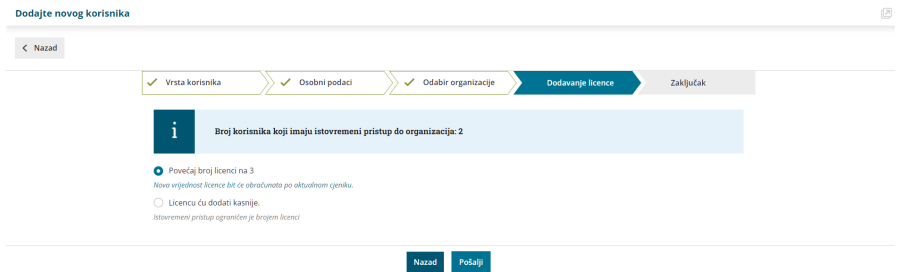

**Povećanje broja licenci**: Minimax u tom slučaju obračunava jednu više licencu od broja koji smo do sada imali zbog istovremenog pristupa. Brojem licenci definirate broj istovremenih pristupa podacima. S osnovnom licencom za rad u programu uvijek imate samo jednu licencu / pristup.

**Licencu ću kasnije dodati**: odabirom ove opcije neće se promijeniti broj licenci (kasnije možete mijenjati taj podatak).

**Napomena**: povećanje broja licenci utječe na mjesečnu naknadu za korištenje programa.

Klikom na polje **Pošalji poziv** na uneseni e-mail šaljete poziv Vašem suradniku da pristupi podacima odabranih organizacija.

Nakon što Vas sustav obavijesti da je poziv uspješno poslan, kliknite **Natrag na ulaznu stranicu.**

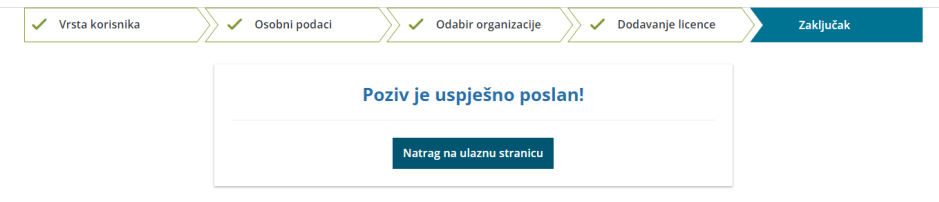

Kada se pozvani suradnik sljedeći put prijavi sa svojim korisničkim računom u Minimax, dobit će obavijest da mu je dodijeljen pristup i do kojih organizacija.